Subdirección General de Enseñanzas Artísticas Superiores

**DIRECCIÓN GENERAL DE UNIVERSIDADES E INVESTIGACIÓN**

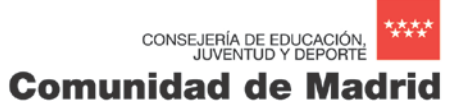

**TUTORIAL PARA LA EMISIÓN DE LOS DOCUMENTOS DE ABONO DE PRECIOS PÚBLICOS PARA APERTURA DE EXPEDIENTE Y EXPEDICIÓN DE TÍTULO**

Septiembre 2016

**Cada centro tendrá a disposición de los alumnos, impresos normalizados 030 en que consten el código del centro público de adscripción y la "clave precio público" (apertura de expediente) o el "epígrafe tasa" (expedición de título). También se podrá obtener a través de la página web madrid.org siguiendo las siguientes instrucciones:**

## **MODELO 030. PAGO "APERTURA DE EXPEDIENTE" (Transitoriamente)**

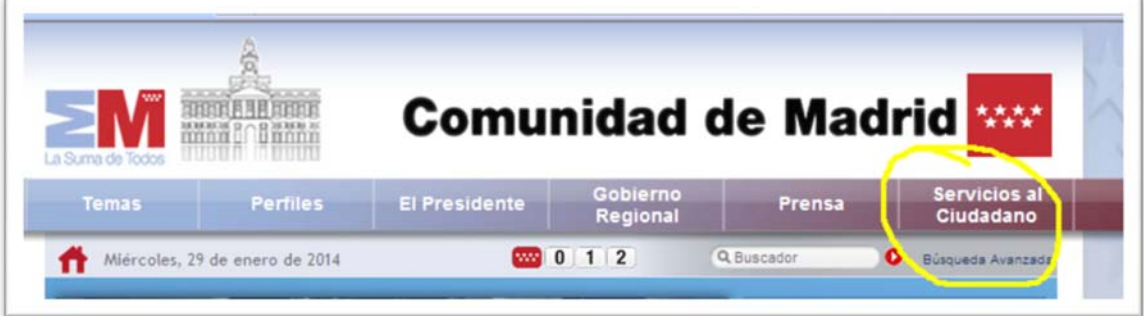

**Posicionar el cursor en la pestaña** *"Servicios al ciudadano"*

## **Saldrá un desplegable en el que hay que seleccionar "Gestiones y trámites"**

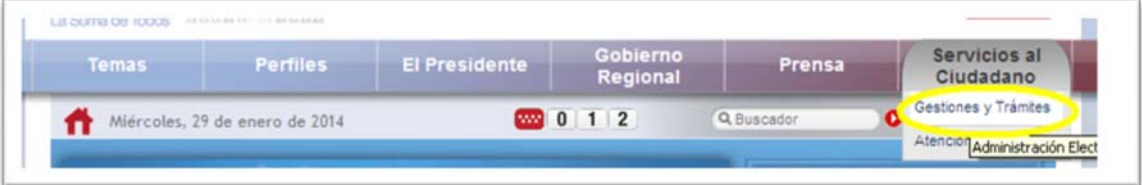

**En la siguiente pantalla, seleccionar "***Pago de tasas y precios públicos"***.** 

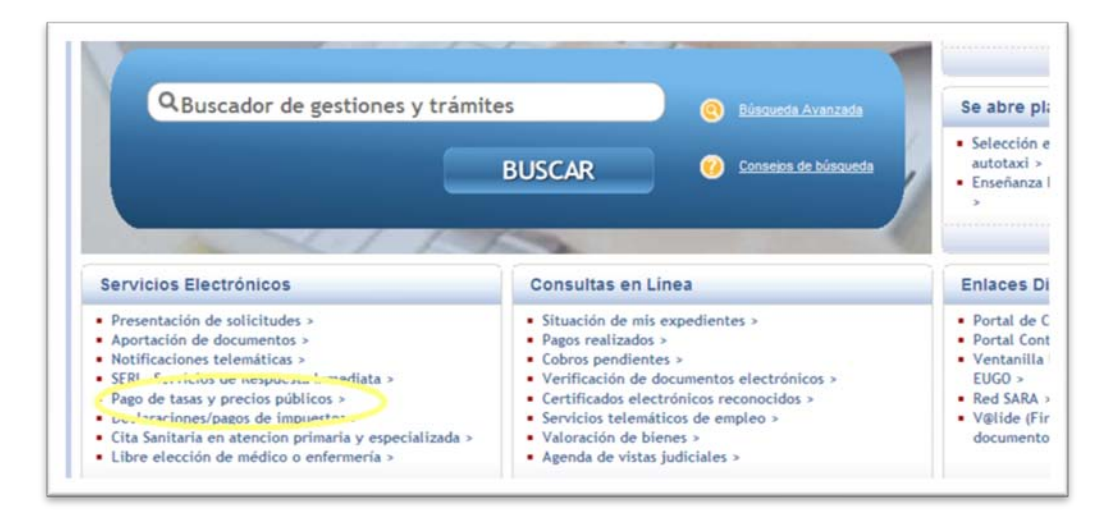

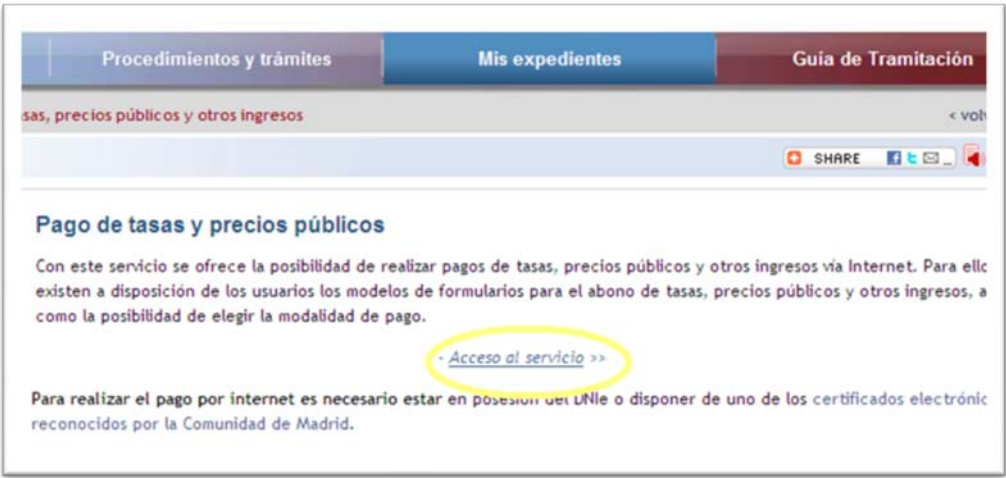

**En la siguiente pantalla, hacer clic en** *Acceso al servicio***.**

**Al hacer clic, aparecerá una pantalla. Bajar hasta encontrar un cajetín junto al botón** *Buscar***.**

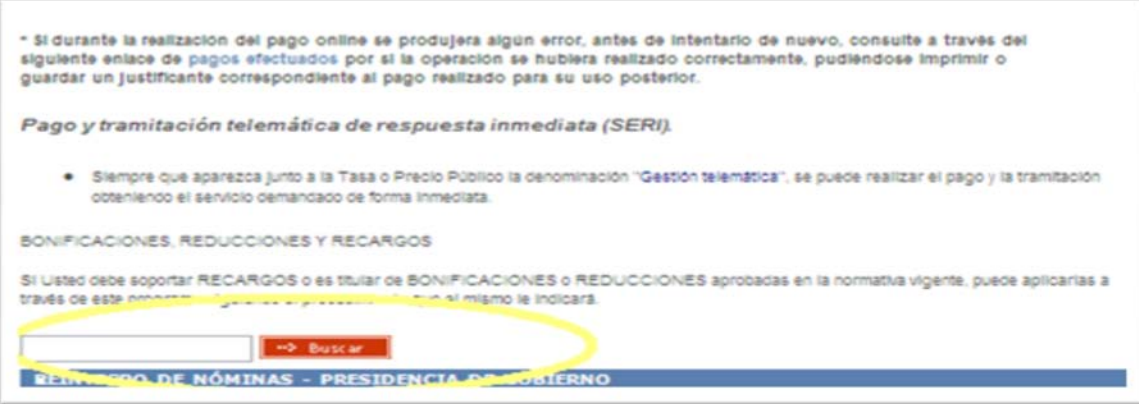

**Introducir el nombre de la Enseñanzas que corresponda y hacer clic en el botón** *Buscar***.**

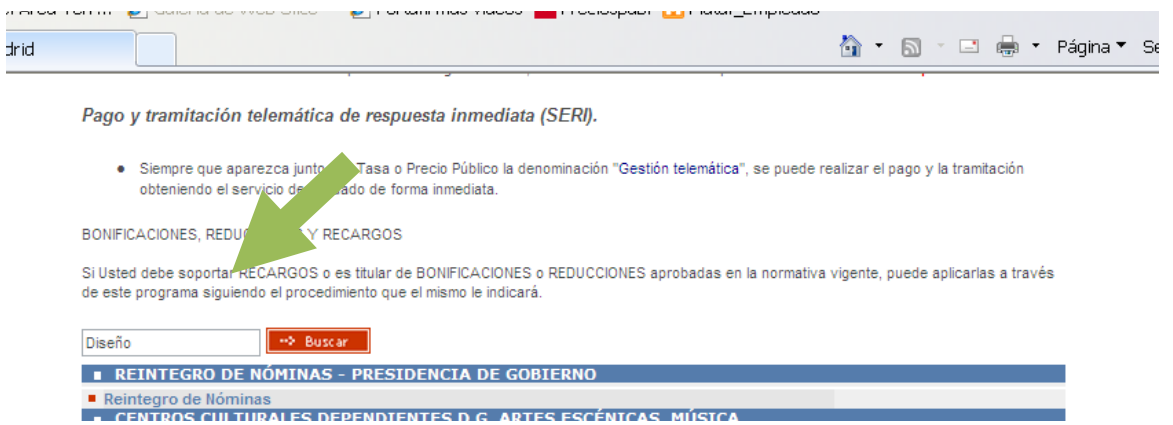

**De entre las opciones que aparecen, elegir la opción de "Servicios comunes. Servicios administrativos por curso ".**

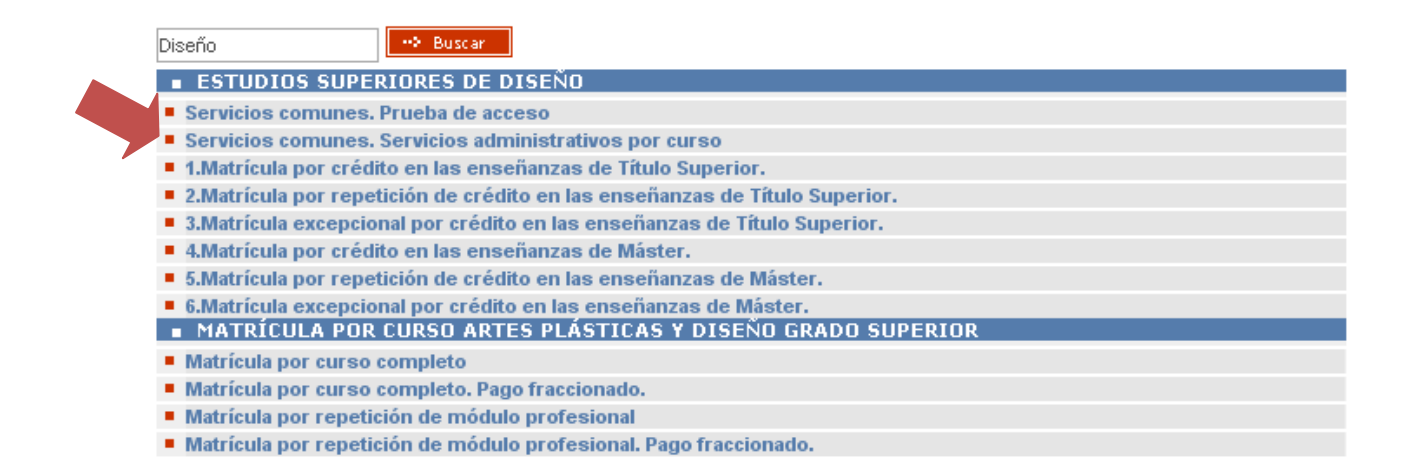

**A continuación aparecerá una pantalla en la que hay seleccionar "tramitar" si el estudiante no se acoge a ninguna exención o bonificación , o "tramitar con deducción / bonificación /reducción"**

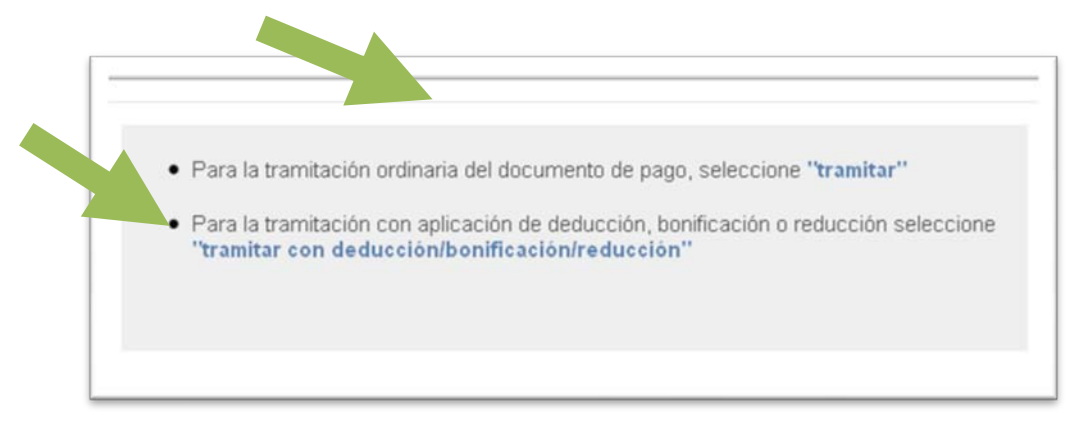

**Si se elige "***tramitar con deducción/bonificación/reducción***" aparecerá la siguiente pantalla emergente (cuando se realice la solicitud en el centro se deberá aportar la documentación necesaria que acredite que se puede optar por esta opción):**

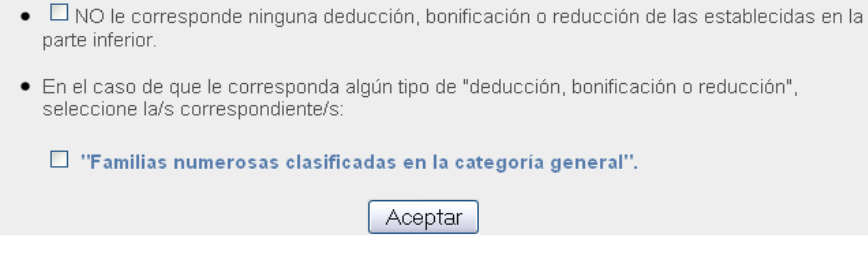

**Marcar la casilla Familias numerosas clasificadas en la categoría general y hacer clic en el botón Aceptar. Aparece la siguiente pantalla:**

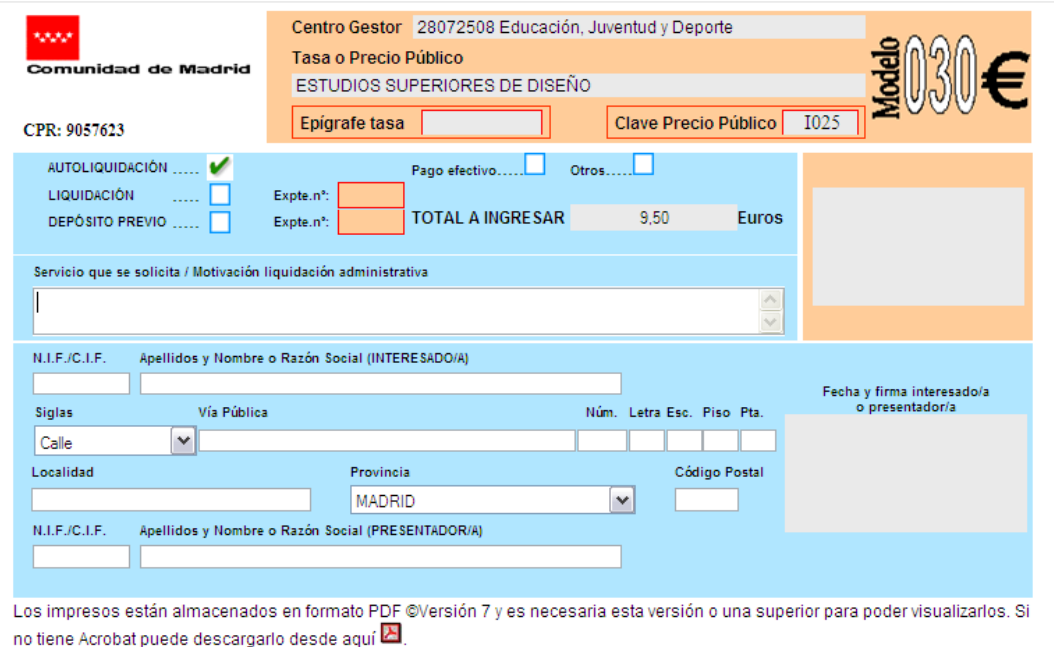

Atrás Acentar

## **Completar los siguientes datos:**

- **Campo "Servicio que se solicita /Motivación liquidación administrativa": Apertura de expediente seguido del centro privado autorizado donde el alumno está matriculado.**
- **NIF**
- **APELLIDOS Y NOMBRE**
- **VIA PUBLICA**
- **LOCALIDAD**
- **PROVINCIA**
- **CÓDIGO POSTAL**

**Una vez relleno, hacer clic en Aceptar**

## **Aparecerá la siguiente pantalla emergente**

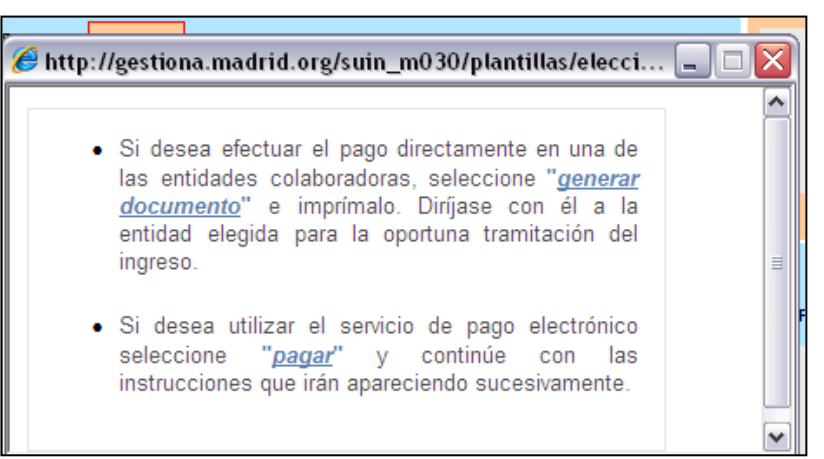

**Hacer clic en "***generar documento"* **y éste se emitirá por triplicado: para la Administración, para el interesado y para la Entidad colaboradora, (la opción** *paga***r solo se admite si se posee un certificado digital reconocido por la Comunidad de Madrid).** 

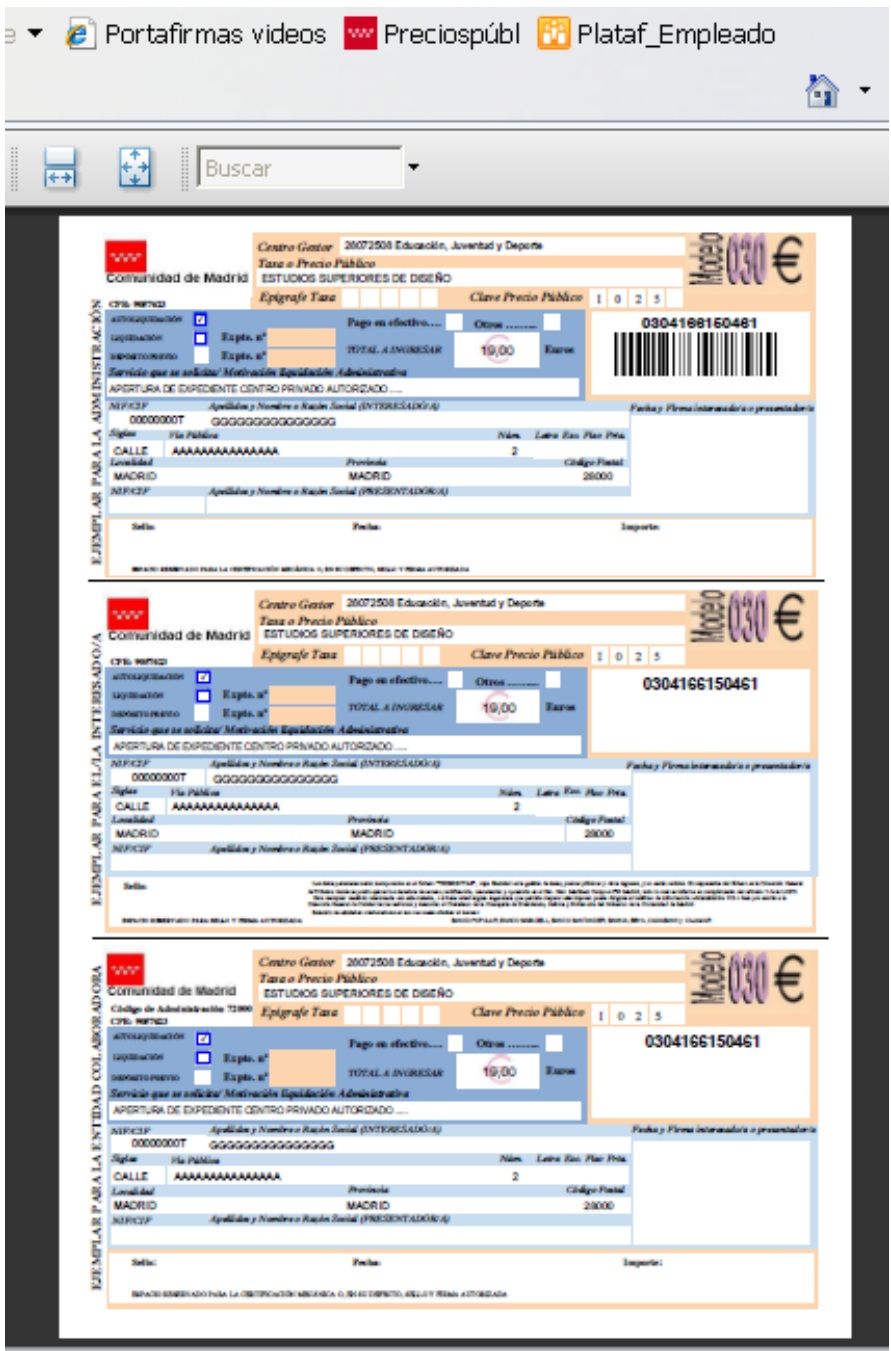

**Imprimir el documento y efectuar el pago en la entidad colaboradora.**